### Light is OSRAM

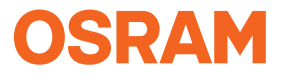

Our Brand

etcue

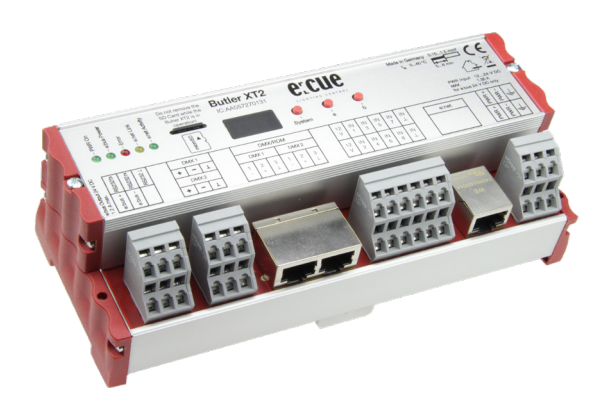

# Butler XT2 Setup Manual

#### Butler XT2 Setup Manual

Edition/Ausgabe: 21.01.2022

Published by/Herausgegeben von:

OSRAM GmbH BU Digital Karl-Schurz-Strasse 38 33100 Paderborn, Germany

©2022, OSRAM GmbH All rights reserved/Alle Rechte vorbehalten

### **Table of Contents**

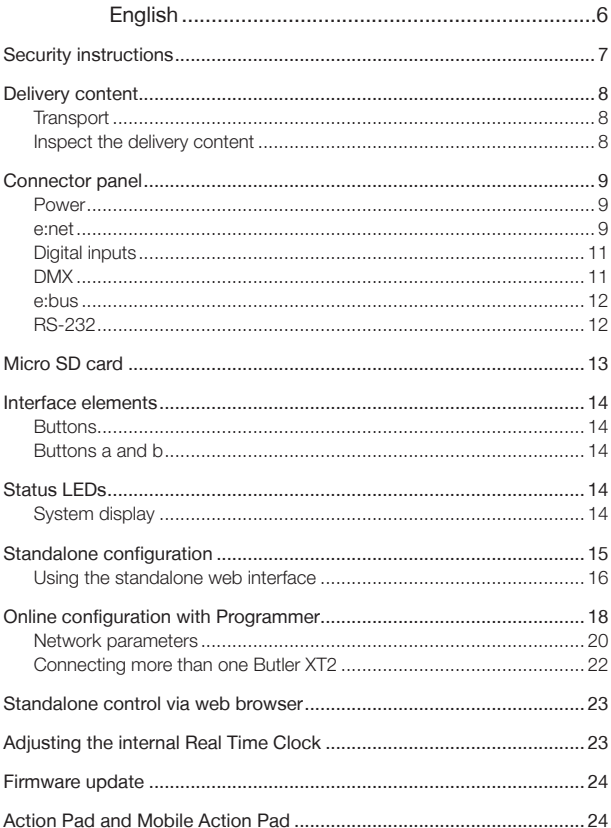

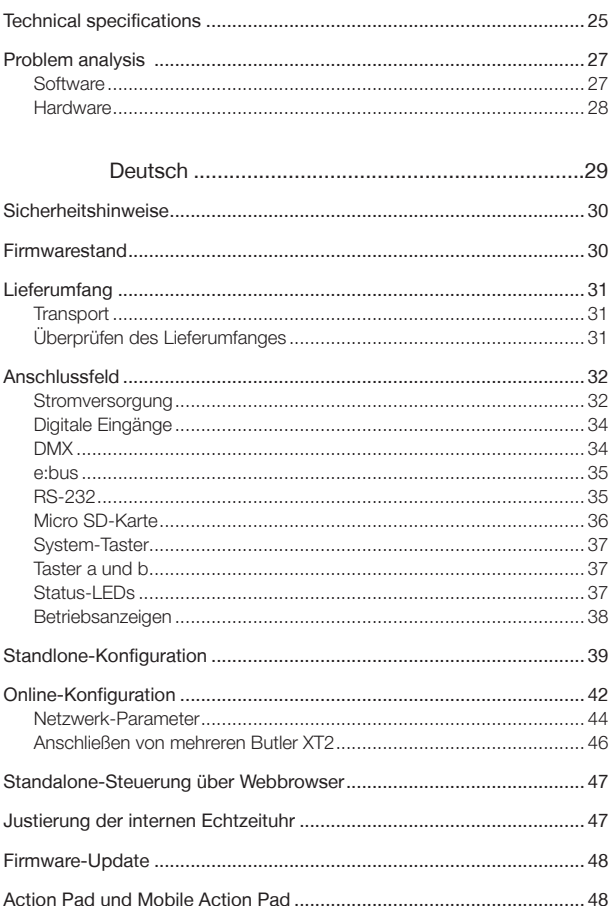

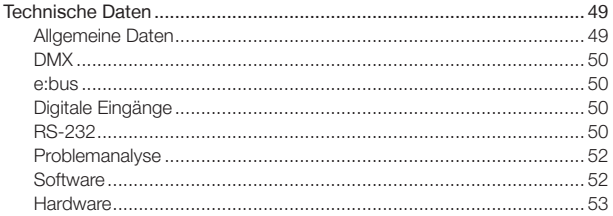

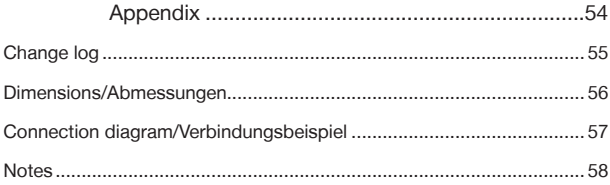

<span id="page-5-0"></span>Setup Manual - Butler XT2

# English

### <span id="page-6-0"></span>Security instructions

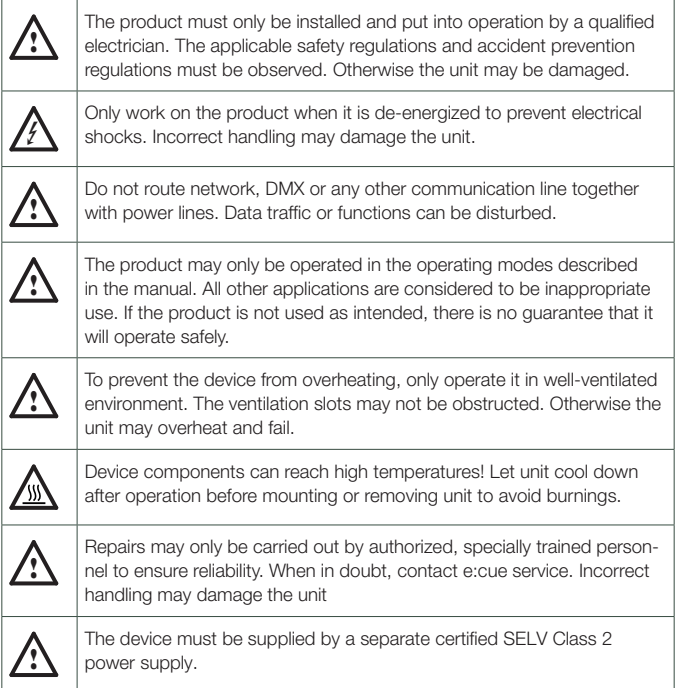

### Firmware level

This description relates to firmware version 2.0.3308. Please upgrade your Butler XT2 to this version to use the new functions and features, e. g. web interface for configuration.

### <span id="page-7-0"></span>Delivery content

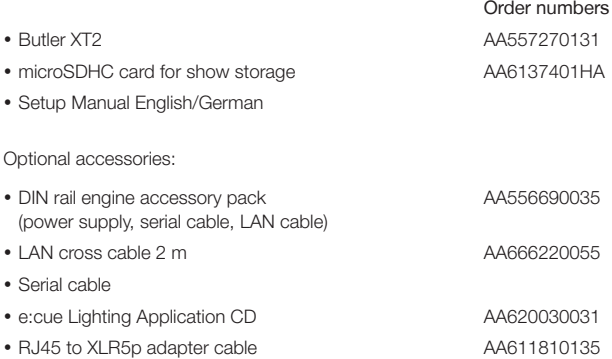

#### **Transport**

Only transport the Butler XT2 in its original packaging. This protects the device from damage. Only unpack the at its installation location. To protect the device against condensation water, unpack it and wait until all moisture remaining in the Butler XT2 has evaporated. Condensation can occur when the device is moved from a cold to a warm location.

#### Inspect the delivery content

Unpack the Butler XT2 and inspect all parts for completeness. Keep the packaging for use in case of further transport. If there is apparent damage to the device or parts are missing from the delivery scope, please contact e:cue service.

### <span id="page-8-0"></span>Connector panel

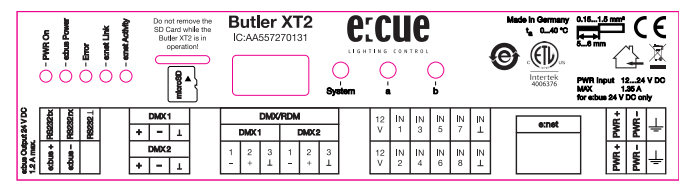

#### Power

The Butler XT2 must be powered by an external AC/DC Power Supply.

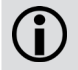

Power over Ethernet and Power over DMX are not supported. Always use an external power supply.

The power supply must meet the following requirements:

- Output Voltage: 24 V DC
- Output Current: depending on the load of the connected devices. The Butler XT2 itself runs with max. 3 W

Always connect protective ground with the appropriate terminal in the power supply section.

#### e:net

Use standard shielded CAT5 (RJ45) network cabling for e:net.

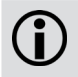

Please remember that e:net requires an isolated network segment and cannot operate properly when using e.g. internet or video/audio streaming in the same network simultaneously.

#### Connecting the clamp terminals

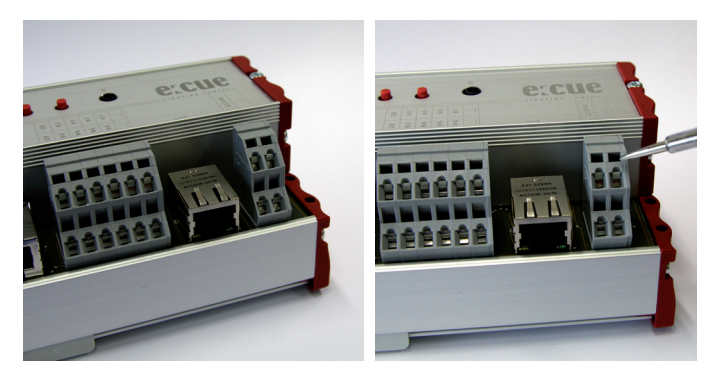

Butler XT2 terminals Use an electrostatic

sensitive screw driver

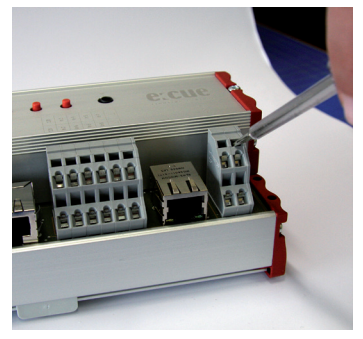

Put the screw driver into one of the small slots above the contact you want to connect.

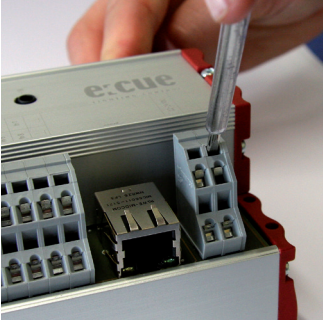

Push the screw driver into e slot and pull it upwards. The slot should open.

<span id="page-10-0"></span>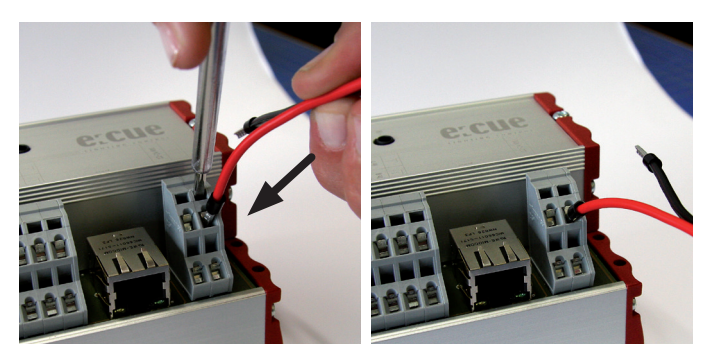

While holding the slot open, put the cable in. Once the cable is secured in the slot, secured. Connect all other cables in the release the screw driver.

Check to make sure the cable is same manner.

### Digital inputs

The Butler XT2 offers eight configurable optically isolated digital inputs for connectivity to separate systems/sensors providing 12 V DC and 15 mA power supply. See connection diagram on the right below for details.

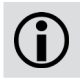

The input voltage range for the digital inputs is 9 to 24 V DC.

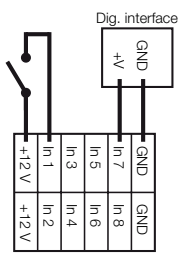

### DMX

The DMX output is taken from the RJ45 connectors labeled "DMX1" and "DMX2" or via clamp contacts. To connect DMX using a XLR type plug, please use the adaptor cable, item number 40005 available as accessory or contact your nearest e:cue distributor for a suitable adaptor cable.

> Terminate each DMX line with an 120 Ohms resistor at the end to gain stability of the DMX bus.

<span id="page-11-0"></span>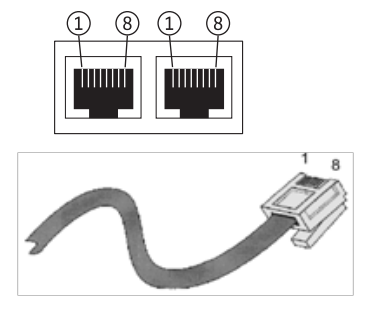

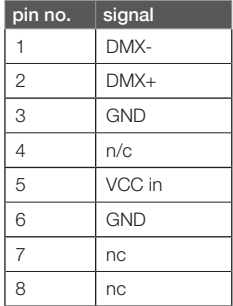

#### e:bus

The e:bus is a 2-wire bus system using clamp/screw terminal connectors to attach the wires safely and robust. The wiring between the devices is extremely flexible. In addition to the free topology design, you do not need to pay attention to polarities. As long as the two e:bus connectors of a user terminal are connected to the master unit's connectors, everything will work fine. The two e:bus connectors of a user terminal can be connected to the master unit's connectors either way. The terminal devices will recognize the polarity and configure themselves the proper way. Please refer to the e:bus short introduction or Network Configuration Guide, available at www.ecue.com/download for more details about e:bus.

#### RS-232

For communication between different systems, the Butler XT2 offers an RS-232 interface (configuration: 9600 baud, 8 databits, no parity, 1 stopbit).

Format: [Command] [Parameter1 (3 digits)] {optional:[Parameter2 (3 digits) ]} \r\n

Parameters always must have 3 characters with leading 0s. Transmission must end with \r\n (in HEX code: 0x0d 0x0a). No space characters allowed, examples: Play Cuelist 1: PC001\r\n Set Grand-Master Intensity to 20%: IN000020\r\n

<span id="page-12-0"></span>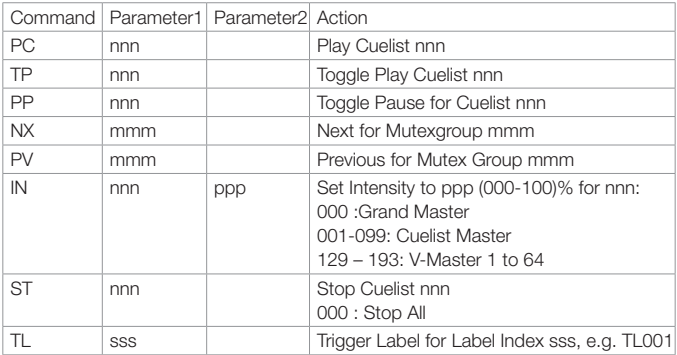

### Micro SD card

The Butler XT2 comes with a micro SD card and cannot operate if no micro SD card is present. A typical show file incl. configuration files is not bigger than a few megabytes, the Butler XT2 is designed to work with such typical show files. It is possible to create show files that exceed the performance capabilities of the Butler XT2. Some hints:

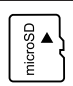

- The larger the show, the longer the seek times to the cuelist start points

- The more state-aware Action Pad items (mainly faders or buttons reflecting cuelist play state), the higher the permanent load to the Butler XT2

If the micro SD card has been removed during operation and is restored, the show may be continued by pressing the system button on the device – otherwise you need to reboot.

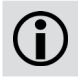

Do not remove the SD card while the Butler XT2 is in operation!

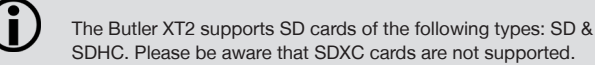

### <span id="page-13-0"></span>Interface elements

#### **Buttons**

The System button can be used alone or in combination with the a button. Press the System button and keep it pressed. When a function is displayed release the button and the function will be executed.

In an error condition:

Acknowledge notification and reset the system.

In normal operation:

Long press (ca. 4 seconds):

When a blinking  $\mathsf{F}\mathsf{F}\mathsf{S}$  is displayed, release the button and the Butler XT2 will restart.

Button System and "a" in combination:

When a blinking  $\mathbf{E}$  is displayed, release the buttons. The Butler XT2 will be reset to factory state.

This includes the IP address.

#### Buttons a and b

For the buttons a and b you can assign functions with the Lighting Application Suite, depending on the operation mode.

### Status LEDs

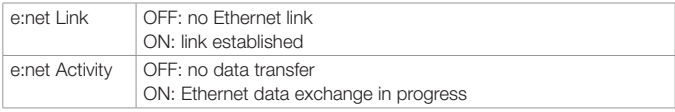

#### System display

#### Online mode

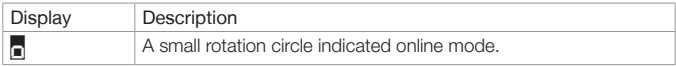

#### <span id="page-14-0"></span>Standalone mode

In standalone mode the display shows the actual sync state, the output mode and the number of running cuelists.

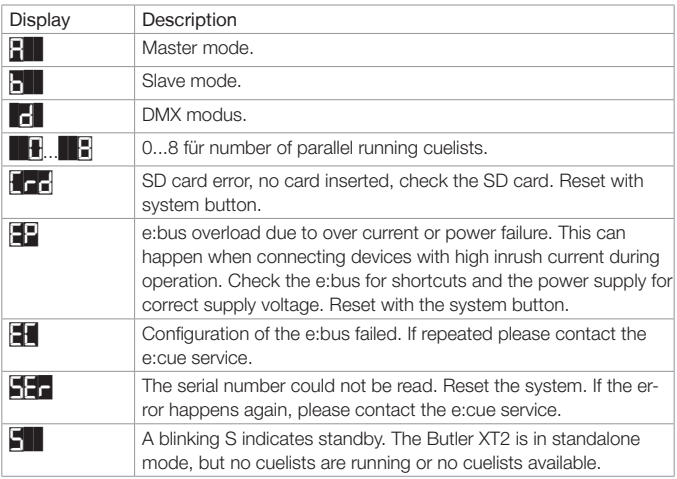

Loader mode

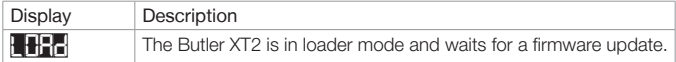

### Standalone configuration

The Butler XT2 can either be configured in standalone mode without the Lighting Application Suite and only with a web browser and a PC, or it can be setup in online mode with the Lighting Application Suite. Configuration in standalone mode is most recommended when the Butler XT2 has his factory settings.

For a complete overview of other functions like clustering and assignments of Actions and programming of shows see the System Manual for the Lighting Applica<span id="page-15-0"></span>tion Suite, available for download from www.ecue.com for free.

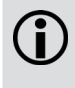

When the Butler XT2 is in online mode all defined Triggers and Actions are run in the Programmer. For standalone mode only those Triggers and Actions get exported that the Butler XT2 can handle in standalone mode. All online mode-only Actions and Triggers are not exported.

#### Using the standalone web interface

You can set the network parameters of the Butler XT2 without any other system using a standard web browser on any PC or PC-like system.

Connect the Butler XT2 with power and via a standard LAN patch cable over an Ethernet switch to the server (LCE or PC). If you want to connect the Butler XT2 without Ethernet switch to the server use a so called cross cable, as not all Ethernet interfaces support automatic RX/TX detection.

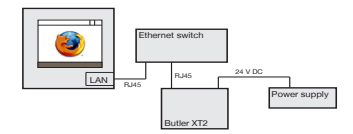

Start the web browser and enter the IP address of the Butler XT2 in the address field of the browser, in factory state 192.168.123.1 (if the Butler was configured differently before and you do not know the IP address, perform a »Reset to factory settings«). You can now see the current settings and parameters.

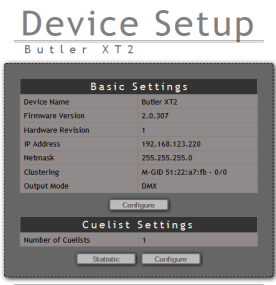

ercue - lighting control | Firmwareupdate

To change the configuration, click the upper Configure button and enter the password. The default password is "ecue", it can be changed during configuration.

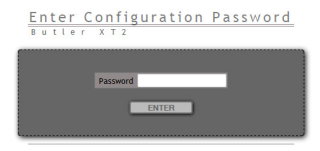

Click Enter and the main configuration dialogue gets displayed. Change the parameters (explained in the following chapter) and click Submit.

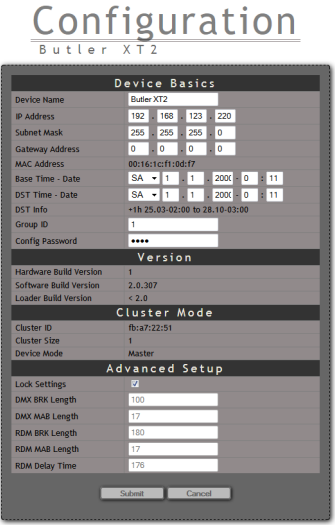

Set the parameters and click Submit to save the changes. See the next chapter for a description of the parameters.

### <span id="page-17-0"></span>Online configuration with Programmer

Connect the Butler XT2 via a switch to a system runnung e:cue's Lighting Application Suite; start the Programmer.

Select the Network tab in the status window in the upper left. Any Butler XT2 devices which are connected to the network should appear in the list. If they do not show up in the list, check if the IP address settings for your computer are correct and the network range is 192.168.123.\*, the default address of any new Butler XT2 is 192.168.123.1. Please also make sure your fire wall does not prevent communication between

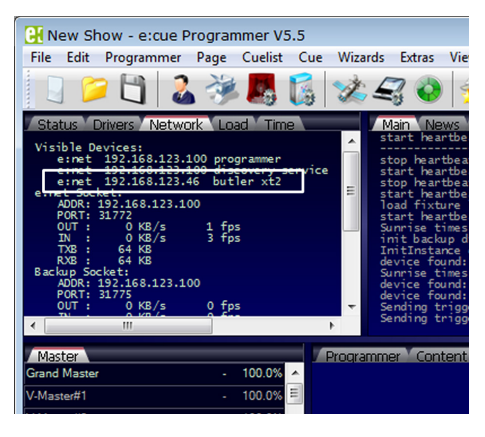

the computer and the Butler XT2. The Butler XT2 should become visible.

Click on the Butler XT2 line in the Network display, this opens the device configuration dialog. Here you can set all driver properties of the Butler XT2.

Click the IP address – typically this should read 192.168.123.1 at this stage, when the Butler XT2 is still set to factory defaults.

- Assign a new IP address e.g. 192.168.123.200.
- Use the same procedure for the remaining network parameters: Subnet Mask - usually 255.255.255.0, Gateway – no gateway
- Give the Butler XT2 a unique name.
- Set the base time, this is the time without DST correction, add shift and dates for DST begin and end.
- Do not modify DMX settings except you know what you are doing.
- See the following table for a complete overview of network parameters.
- Apply the changes with the Ok button

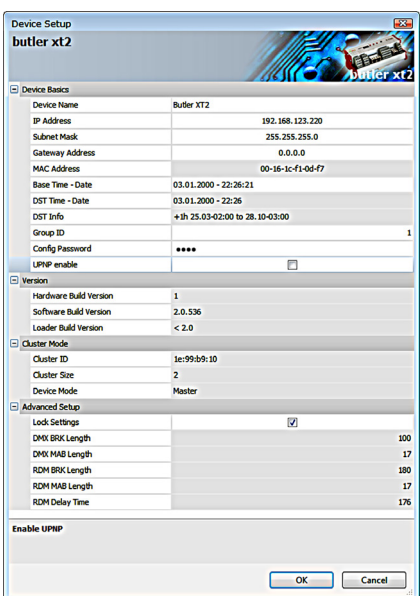

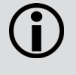

If no show is exported to the Butler XT2, e. g. when the Butler XT2 is in factory state, no DST information and master/slave settings are available. As soon as a show has been downloaded, correct DST information and master/slave setting will be shown.

### <span id="page-19-0"></span>Network parameters

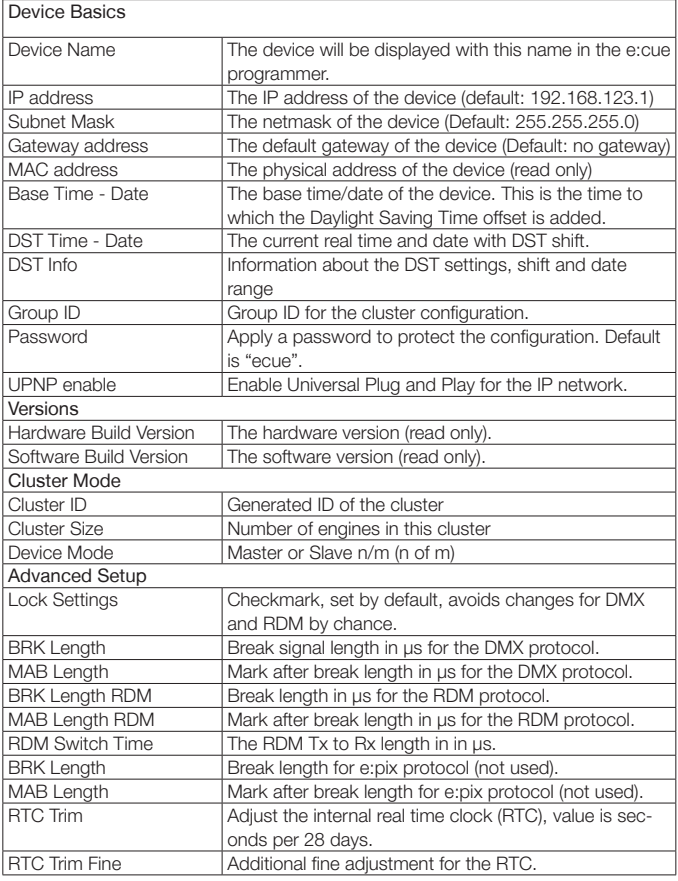

To add the Butler XT2 to the Programmer configuration start the Device Manager.

Execute the Automatic Setup Wizard. The Butler XT2 will be found and displayed:

Set the checkmark for the Butler XT2 to add it to your setup or click the Select button. Clear the checkmark for the e:bus scan if there are no e:bus components.To set the driver properties for the Butler XT2 double-click the Butler XT2 in den device overview of the Device Manager.

Click Ok to add the Butler XT2 to the Pro grammer configuration, the Butler XT2 is now available.

Double-click the new Butler XT2 in the Device

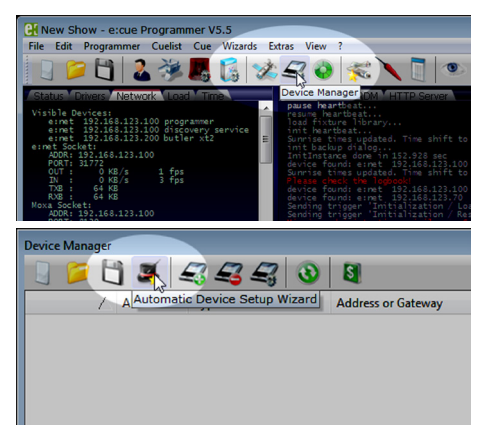

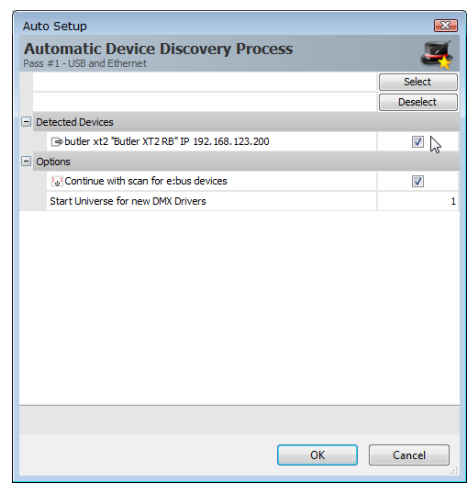

<span id="page-21-0"></span>Manager and an additional configuration dialog gets displayed to set more parameters for the Butler XT2.

 Using this device setup dialog you can set the DMX universes as well as the required Actions for system buttons and digital inputs.

Set the Set to master checkmark to define this Butler XT as a master engine and give it a unique master alias in the Export section.

When finished close the device setup dialog with Ok.

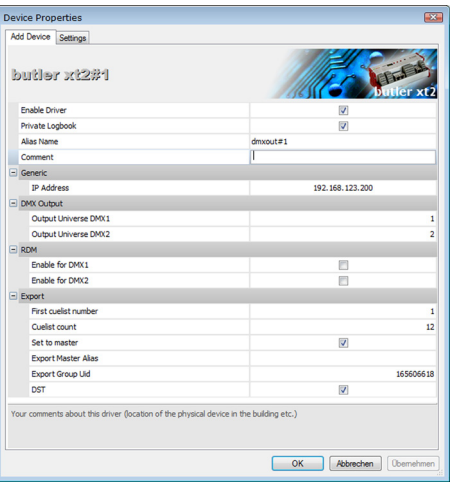

The DST settings are taken from the Sunrise Timer settings in the Show Properties of the Programmer.

#### Connecting more than one Butler XT2

In case you have several Butlers XT2 they need to be configured one at a time. Do not connect all of them to the network immediately! This is due to the fact that the devices all come with the same IP-address by factory default. If they are connected simultaneously an IP-address conflict will occur and configuration is not possible. Instead, connect the Butlers XT2 one at a time. Connect the first Butler XT2 and assign a new IP-address to the device (e.g. 192.168.123.11). Repeat this sequence until all devices have been assigned with an individual IP-address. In a next step all devices can be hooked up to the connecting network.

### <span id="page-22-0"></span>Standalone control via web browser

In standalone mode it is possible to control the Butler XT2 via a web browser. Connect a PC-based system to the e:net interface like shown in the chapter » Using the standalone web interface«. Start the browser and enter the IP address of the Butler XT2 as URL. From the start screen click Configure under the cuelist settings and you will get a basic control screen.

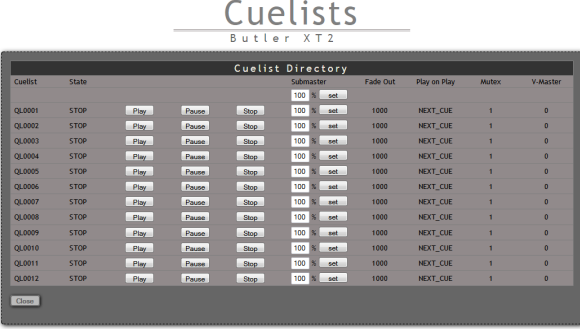

You cannot only control a single Butler XT2 but also clusters of Butler XT2 and Butler S2s.

### Adjusting the internal Real Time Clock

In the Advanced Settings during setup you can adjust the speed of the real time clock, if this is not precise enough. You can add a time shift as parameter RTC trim, which adds or subtracts  $\pm 48$ ,  $\pm 97$  or  $\pm 145$  seconds in a 28 days cycle. If this is not suffient you can fine trim the real time clock with the second parameter RTC trim fine in a range 0 to 31. The setting of this parameter controls component variances of the real time clock. You have to try which value fits best.

### <span id="page-23-0"></span>Firmware update

To update the firmware of the Butler XT2 proceed the following way:

- Start the Patchelor of the e:cue Lighting Application Suite
- In the list of found devices select the appropriate Butler XT2.
- Press the right mouse button and select Update Firmware.
- Select the file with the new firmware (\*.bxt)

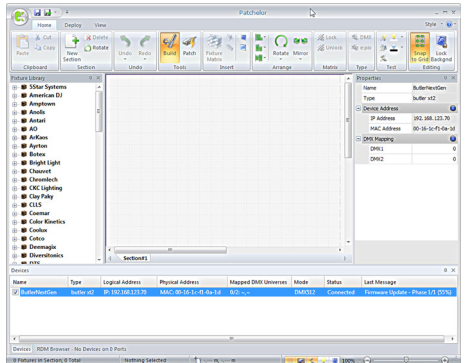

- After the download is complete the Butler XT2 will restart.
- The new firmware is available now

### Action Pad and Mobile Action Pad

The Butler XT2 can be controlled from a remote instance like a PC, an iOS device like iPhone or iPad, or via Android devices. See the »System Manual« for the Lighting Application Suite 6.0 for a detailed description.

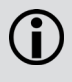

Without Adobe Flash support for web browsers, you need an additional application to remotely control the Butler XT2 in standalone mode via ActionPad on a PC. Please contact your local e:cue support to get the desktop application.

### <span id="page-24-0"></span>Technical specifications

#### General specifications

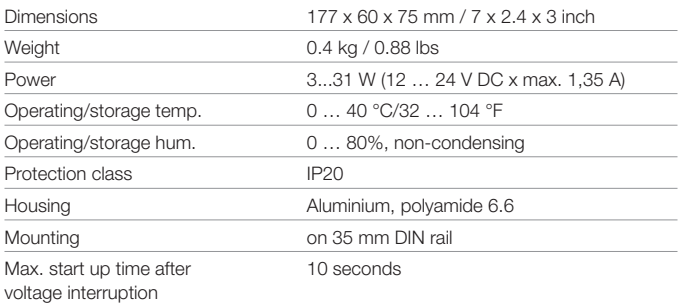

#### Engine specifications

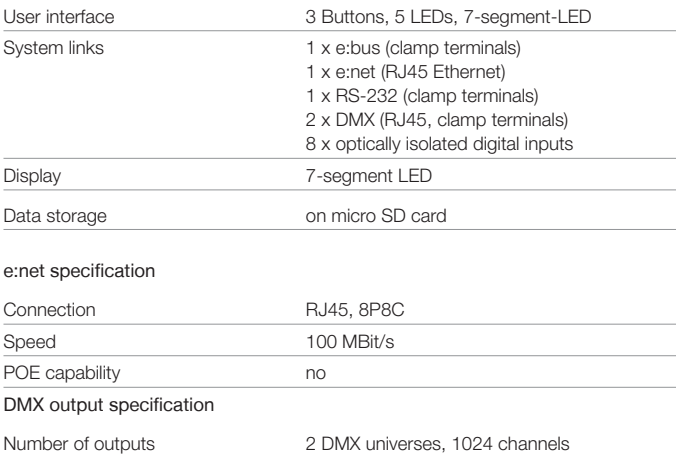

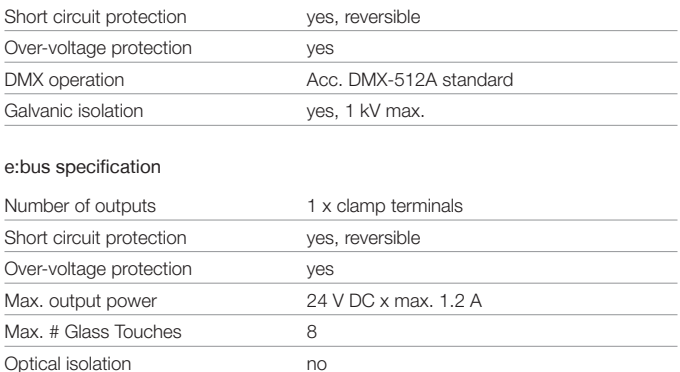

#### Digital inputs specification

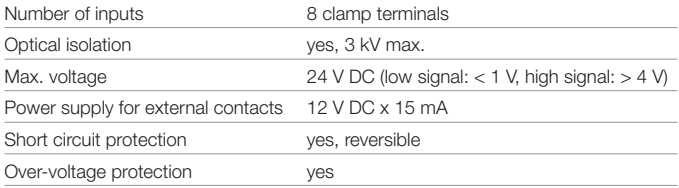

#### RS-232

Transfer rate & Configuration 9600 baud, 8 bits, no parity, 1 stopbit

Galvanic isolation ves  $C \in \mathcal{C}^{\text{CK}}$ **Intertek** Conforms to ANSi/UL Std. 60950-1.  $\frac{1}{4006376}$  Certified to CAN/CSA Std. C22.2#60950-1.

### <span id="page-26-0"></span>Problem analysis

#### **Software**

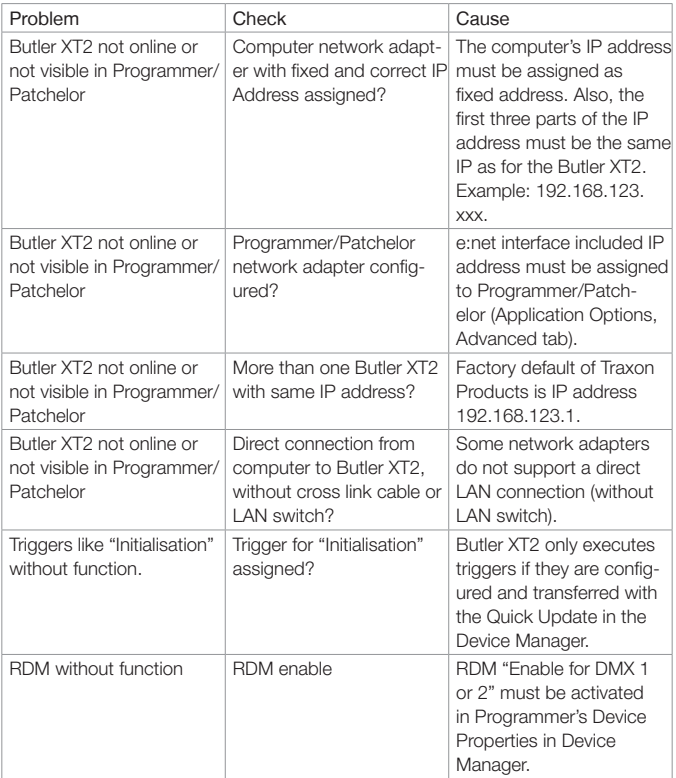

<span id="page-27-0"></span>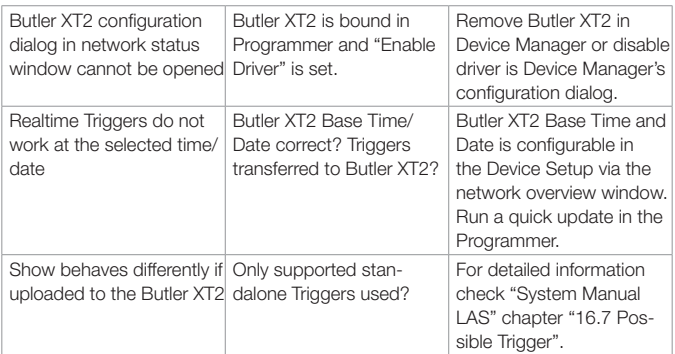

#### Hardware

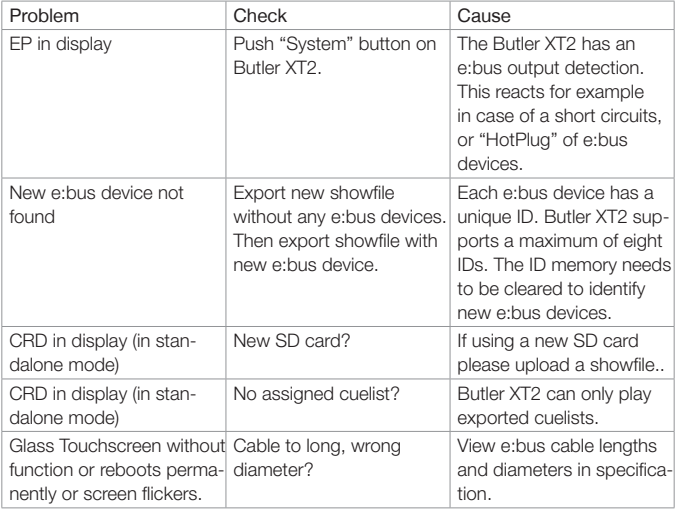

# <span id="page-28-0"></span>**Deutsch**

### <span id="page-29-0"></span>Sicherheitshinweise

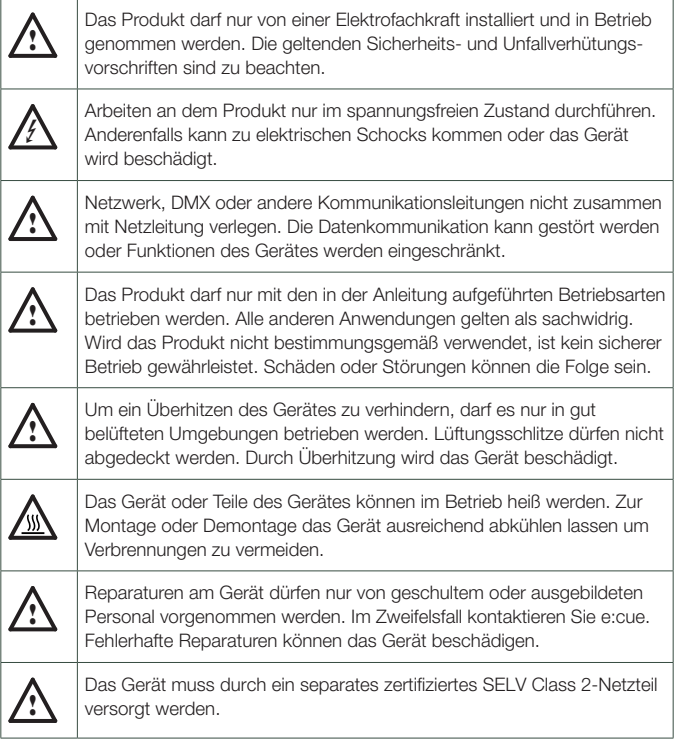

### Firmwarestand

Diese Beschreibung bezieht sich auf den Firmwarestand 2.0.3308. Um die hier beschriebenen Features und Funktionen nutzen zu können, bringen Sie den Butler XT2 bitte auf den aktuellen Firmwarestand.

### <span id="page-30-0"></span>Lieferumfang

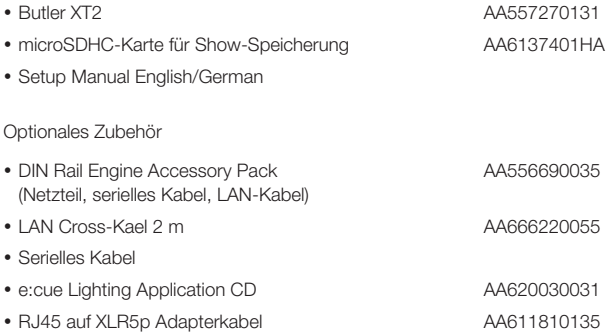

#### **Transport**

Transportieren Sie den Butler XT2 nur in seiner originalen Verpackung um Schäden zu vermeiden. Entpacken Sie den Butler XT2 nur am Installationsort. Um Schäden bei Wechsel von Kälte zu Wärme durch Kondensationswasser zu verhindern, warten Sie nach dem Auspacken, bis das Gerät die Temperatur am Installationsort angenommen hat.

#### Überprüfen des Lieferumfanges

Entpacken Sie den Butler XT2 und überprüfen Sie die Vollständigkeit des Lieferumfanges. Bewahren Sie die Verpackung für einen späteren Transport auf. Sollten Komponenten beschädigt sein oder fehlen, wenden Sie sich an Ihren e:cue-Service.

### <span id="page-31-0"></span>Anschlussfeld

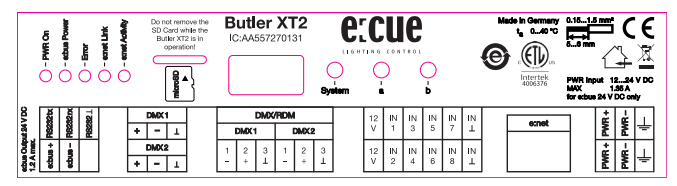

#### Stromversorgung

Der ButlerXT2 wird von einem externen Netzteil versorgt.

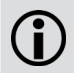

Die Speisung über Ethernet oder DMX wie beim Butler XT ist nicht mehr möglich.

Die Stromversorgung über Netzteil muss folgende Bedingungen erfüllen:

- y Ausgangsspannung 24 V=
- y Ausgangsstrom: abhängig von den angeschlossenen e:bus Lasten. Der Butler XT2 selbst braucht max. 3 W

Die Klemme für Erdung an der Spannnungsversorgung sollte unbedingt mit dem Schutzleiter verbunden werden.

#### e:net

Nutzen Sie geschirmte Standard-CAT5 (RJ45)-Kabel für den e:net-Anschluss.

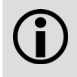

Bitte berücksichtigen Sie, dass e:net ein eigenes Netzwerk-Segment voraussetzt. Beim gleichzeitigem Betrieb von Audio- oder Video-Streaming im Netz kann e:net gestört werden.

#### Anschluss der Klemmverbindungen

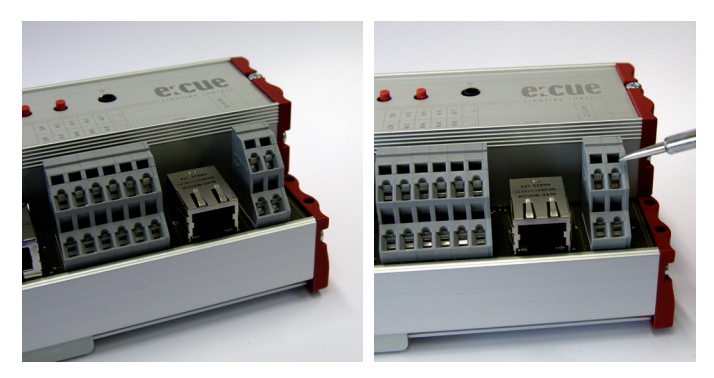

Butler XT2-Anschlüsse Benutzen Sie einen

isolierten Schraubendreher.

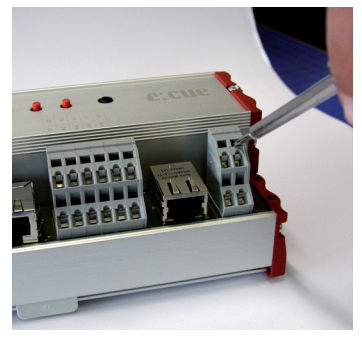

Bringen Sie den Schraubendreher in den oberen Schlitz des jeweiligen Kontaktes.

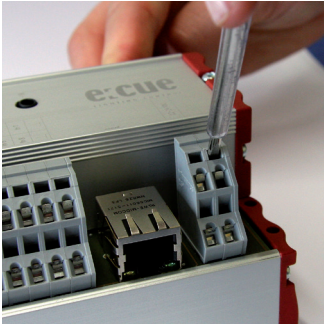

Zum Öffnen des Kontaktes drücken Sie den Schraubendreher nach oben.

<span id="page-33-0"></span>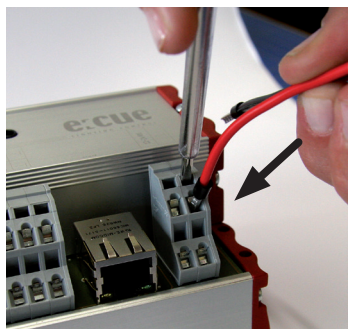

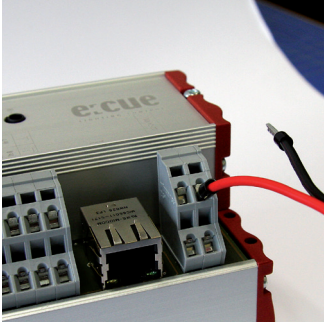

Während Sie den Kontakt offen halten, führen Sie den Anschlussdraht in den Kontakt ein.

Versichern Sie sich, dass der Anschluss auch wirklich fest sitzt.

### Digitale Eingänge

Der Butler XT2 verfügt über acht konfigurierbare, optoelektrisch isolierte Eingänge zum Anschluss von Fremdsystemen oder Sensoren. Dafür stellt er 12 V und 15 mA zur Stromversorgung zur Verfügung.

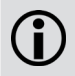

Der Eingangsspannungs-Bereich für die digitalen Eingänge beträgt 9 bis  $24 V = -$ 

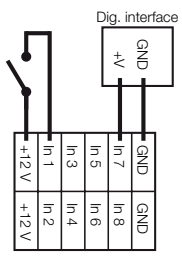

### DMX

Die DMX-Ausgänge liegen auf den RJ45-Anschlüssen DMX1 and DMX2 als auch auf Klemmanschlüssen. Für Verbindungen über XLR-Anschlüsse nutzen Sie bitte RJ45-zu-XLR-Adapter, die Sie auch bei ihrem e:cue-Händler erhalten können.

<span id="page-34-0"></span>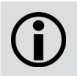

Terminieren Sie jede DMX-Leitung am Ende mit einem 120 Ohm-Widerstand. Dies erhöht die Stabilität des DMX-Busses.

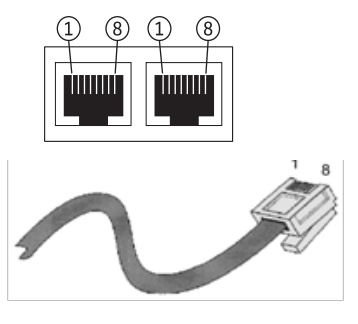

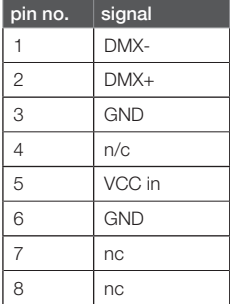

#### e:bus

e:bus ist ein Zweidraht-Bussystem, bei dem die Verbindungen über Klemmanschlüse hergestellt werden. Diese Verbindungstechnik ist ausgesprochen flexibel und robust. Nicht nur ist e:bus in verschiedensten Topologien einsetzbar, sondern es gibt auch keine festgelegte Polarität. Sobald die e:bus-Verbindung eines Terminals mit dem Master hergestellt ist, ist die Funktion gesichert, ohne Rücksicht darauf, welches Plus- oder Minus-Kabel wo angeschlossen ist. Alle Geräte erkennen die Polarität automatisch und konfigurieren sich entsprechend. Für detaillierte Informationen über den e:bus konsultieren Sie bitte die e:bus short introduction oder den Network Configuration Guide, die Sie von www.ecue.com/download herunterladen können.

#### RS-232

Für die Kommunikation mit externen Systemen bietet der ButlerXT2 eine RS-232- Schnittstelle (Konfiguration: 9600 Baud, 8 Datenbits, keine Parität, 1 Stopbit).

Format: [Befehl] [Parameter1 (3 Ziffern)] {optional: [Parameter2 (3 Ziffern) ]} \r\n

Die Parameter müssen immer drei Ziffern haben, evtl. mit Nullen. Die Übertragung

<span id="page-35-0"></span>muss ohne Leerzeichen sein und enden mit \r\n (Hex-Code: 0x0d 0x0a). Beispiele: Spiele Cuelist 1: PC001\r\n Setze Grand-Master-Helligkeit auf 20%: IN000020\r\n

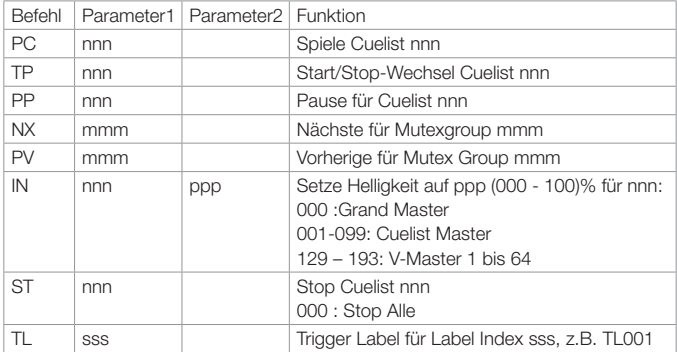

#### Micro SD-Karte

Der ButlerXT2 wird mit einer MicroSD-Karte geliefert und kann ohne diese SD-Karte nicht betrieben werden. Ein typisches Showfile inkl. Konfigurationsdateien ist normalerweise nicht größer als einige Megabytes und auf solche Shows ist der Betrieb des Butler XT2 ausgelegt. Dennoch ist es möglich Shows zu erstellen welche die Kapazität überschreiten. Im Folgenden ein paar Hinweise:

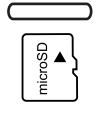

- Je größer die Show, desto größer werden die Zugriffszeiten zu den Cuelist Startpunkten.

- Je größer die Anzahl der dynamischen Action Pad Elemente (hauptsächlich Fader oder Buttons welche Cuelisten Zustände wiedergeben), desto größer ist die permanente Grundlast des Butler XT2.

Wurde die Karte während des Betriebes entnommen und wieder eingesetzt, kann die Show durch Drücken des System-Tasters wieder gestartet werden. Sollte dieses nicht ausreichen, muss der Butler durch einen Reset neu gestartet werden.

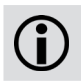

Entfernen Sie die SD-Karte nicht während des Betriebes!

<span id="page-36-0"></span>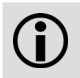

Der Butler XT2 unterstützt SD Karten der folgenden Formate: SD & SDHC. Bitte beachten: SDXC Karten werden nicht unterstützt !

### Bedienelemente

#### System-Taster

Der System-Taster kann alleine oder in Kombination mit der a-Taste genutzt werden. Der Taster wird gehalten und sobald eine Funktionsanzeige auf dem Display angezeigt wird, kann der Taster losgelassen werden und die Funktion wird ausgeführt.

Im Fehlerzustand:

Bestätigt die Meldung und startet das System neu.

Im Normalbetrieb:

Lang drücken: (ca. 4 Sekunden):

Sobald ein blinkendes **FES** angezeigt wird, Taster los lassen und der Butler XT2 wird neu gestartet.

Taster System und Taster "a" zusammen:

Ein blinkendes **de Finanzia** wird angezeigt. Taster los lassen und der Butler XT2 wird auf Werkseinstellungen zurück gesetzt. Dieses schließt die IP-Adresse ein.

#### Taster a und b

Die Taster a und b können je nach Betriebsmodus frei mit Funktionen belegt werden.

#### Status-LEDs

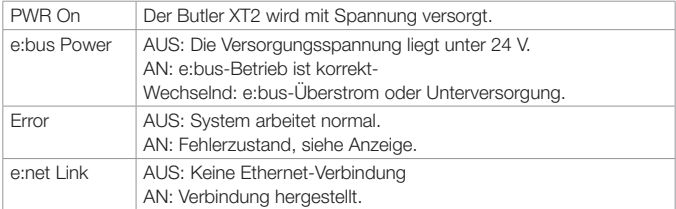

<span id="page-37-0"></span>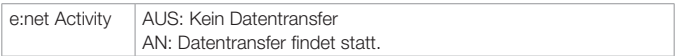

#### Betriebsanzeigen

#### Online-Modus

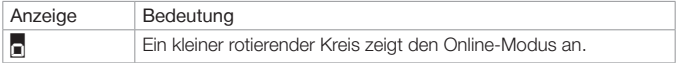

#### Standalone-Modus

Im Standalone-Modus zeigt das Display nacheinander den aktuellen Synchronisationstand, den Ausgabe-Modus und die Anzahl ablaufender Cuelists an.

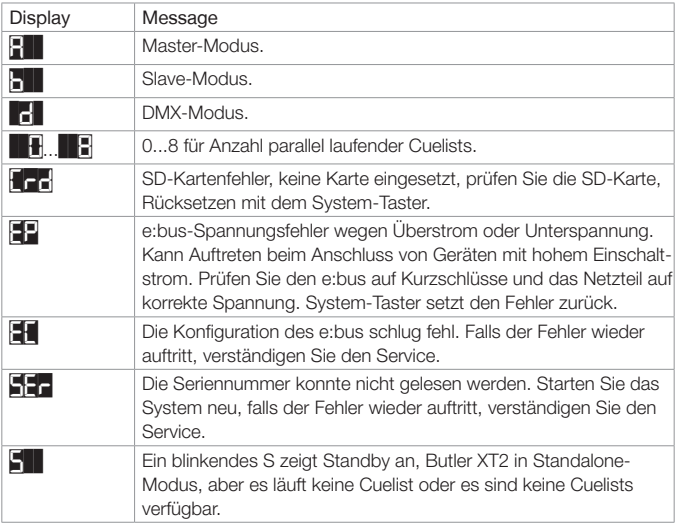

#### Loader-Modus

<span id="page-38-0"></span>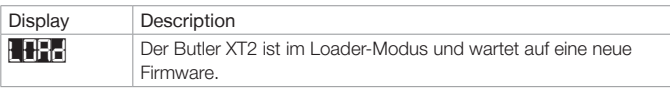

### Standlone-Konfiguration

Der Butler XT2 kann entweder im standalone Modus ohne Verbindung zur Lighting Application Suite mit mit einem Webbrowser und PC oder im Online Modus mit Lighting Application Suite betrieben werden. Für die Konfiguration im standalone Modus werden die Werkseinstellungen des Butler XT2 empfohlen.

Im »System Manual« für die Lighting Application Suite 6.0 finden Sie einen vollständigen Überblick aller Funktionen, wie Clustering, das Zuweisen von Actions und die Erstellung von Programmierungen (erhältlich zum Download unter www.ecue.com)

Wenn sich der Butler XT2 im Online Modus befindet werden alle Trigger und Actions vom Programmer ausgeführt. Im standalone modus werden nur die Trigger und Actions exportiert, die der Butler XT2 im standalone Betrieb verarbeiten kann. Es werden nicht alle Online Mode Actions und Trigger unterstützt.

Sie können die Netzwerk-Parameter des Butler XT2 nur mit einem Standard-Browser und einem PC setzen.

Verbinden Sie den Butler XT2 mit einem Netzteil und über einen Ethernet-Switch mit einem PC. Nutzen Sie ein so gennntes Cross-Kabel, wenn Butler S2 und PC direkt verbunden werden, damit RX- und TX-Anschlüsse gekreuzt sind. Nicht alle Ethernet-Adapter erkennen selbst die Vertauschung bei Direktverbindung.

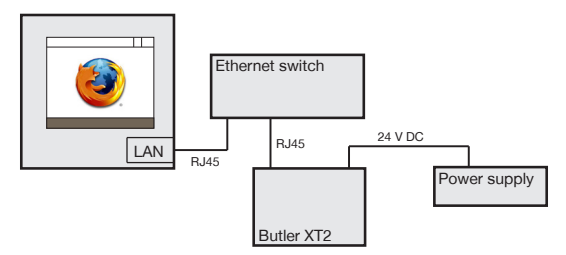

Starten Sie den Webbrowser und geben Sie die IP-Adresse ein, im

Auslieferungszustand 192.168.123.1 (sollte der Butler XT2 bereits anders konfiguriert worden sein, setzen Sie die Einstellungen auf die Werkseinstellungen zurück). Nun können alle Netzwerk-Parameter gesetzt werden.

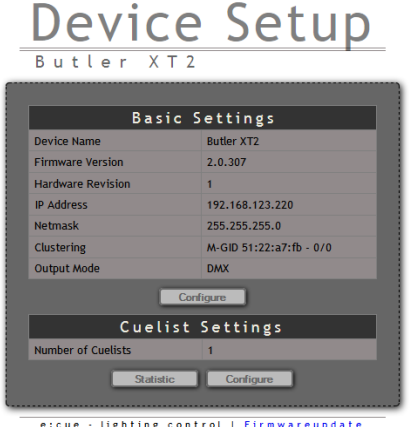

Zum Ändern der Konfiguration clicken Sie Configure und geben Sie das Passwort ein. Das Passwort ab Werk ist "ecue", es kann später geändert werden.

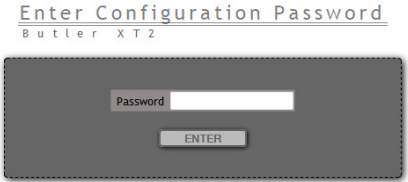

Clicken Sie Enter und der Hauptdialog wird angezeigt. Stellen Sie die Netzwerk-

Parameter neu ein und clicken Sie Submit.

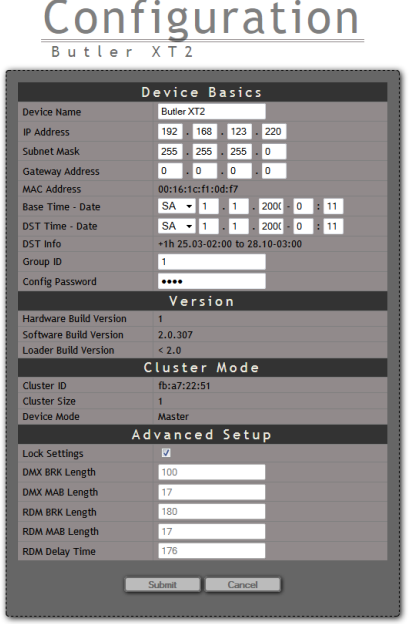

Eine Erklärung der Parameter finden Sie im nächsten Kapitel.

### <span id="page-41-0"></span>Online-Konfiguration

Verbinden Sie den Butler XT2 über einen Switch mit einem System, auf dem die e:cue Lighting Application Suite installiert ist. Starten Sie den Programmer.

Wählen Sie den den Network-Reiter im Status-Fenster links oben. Die verbundenen Butler XT2s sollten dort angezeigt werden. Falls nicht.prüfen Sie bitte, ob das System im IP-Raum 192.168.123.\* konfiguriert ist, da die Engines im Auslieferungszustand immer die IP-Adresse 192.168.123.1 besitzen und sonst nicht gefunden werden. Auch können Firewalls die Kommunikation verhindern.

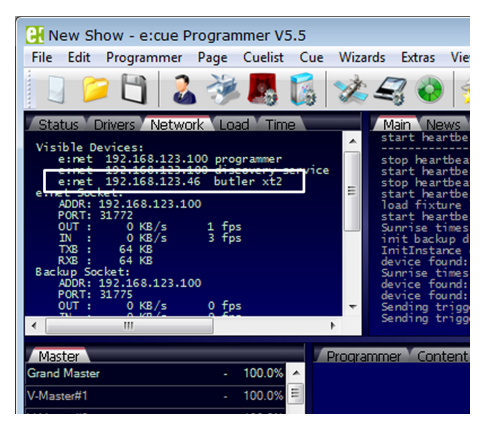

Clicken Sie auf den Butler XT2 in der Netzwerkanzeige, damit öffnet sich der Dialog für die Grundkonfiguration des Butler XT2. Hier können alle Systemparameter gesetzt werden.

Clicken Sie auf die IP-Adresse, im Auslieferungszustand 192.168.123.1.

- y Weisen Sie eine neue, eindeutige IP-Adresse zu, z. B. 192.168.123.200.
- Setzen Sie die Netmask auf 255.255.255.0 und verwenden Sie kein Gateway.
- y Geben Sie dem Butler XT2 einen eindeutigen, bezeichnenden Namen.
- Setzen Sie die Basiszeit, dies ist die aktuelle Zeit ohne Sommerzeit-Korrekturen.
- y Verändern Sie nicht die Parameter für das DMX-Protokoll, es sei denn, Sie wissen, was Sie tun.

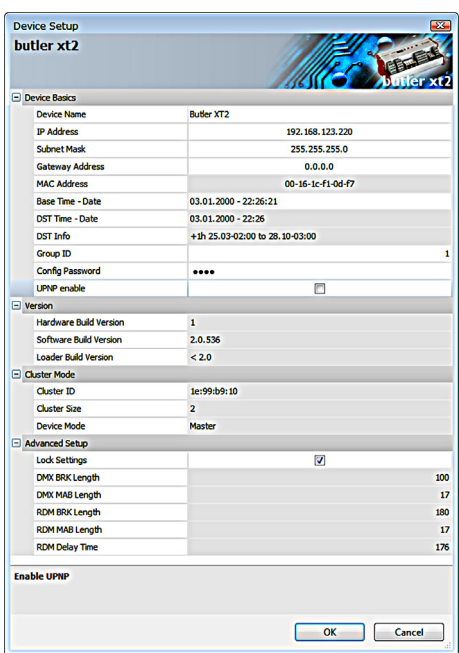

- In der folgenden Tabelle finden Sie eine Übersicht aller Netzwerk-Parameter.
- Mit Ok werden die Änderungen bestätigt und die neue Konfiguration wird auf den Butler XT2 übertragen.

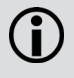

Falls noch keine Show auf den Butler XT2 übertragen wurde, können die Sommerzeit-Informationen nicht verwendet werden. Gleiches gilt für die Master-/Slave-Einstellungen. Beim ersten Laden einer Show auf den Butler XT2 sind diese Werte dann verfügbar.

### <span id="page-43-0"></span>Netzwerk-Parameter

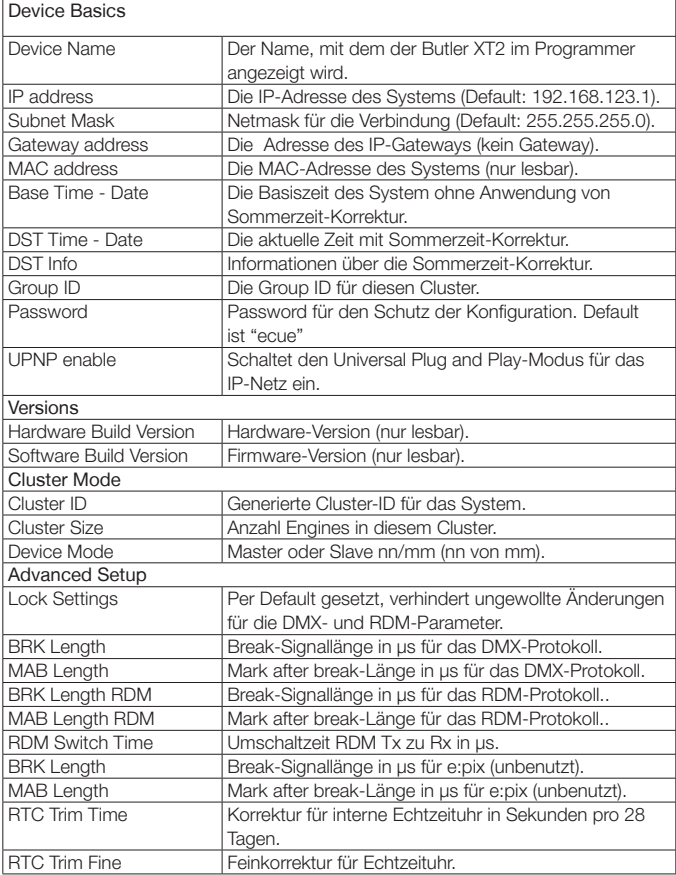

Um den Butler XT2 für den Programmer zu verwenden, starten Sie den Device Manager im Programmer.

Starten Sie den Automatic Setup Wizard. Der Butler XT2 wird gefunden und angezeigt.

Setzen Sie die Auswahl für den Butler XT2, um ihn der Konfiguration hinzu zu fügen. Löschen Sie die Auswahl für die e:bus-Geräte, falls keine e:bus-Geräte verwendet werden.

Clicken Sie Ok um den Butler XT2 zu übernehmen, der Butler XT2 ist nun im Programmer verfügbar.

Mit einem Doppel-Click auf den Butler XT2 im Device Manager können weitere Parameter gesetzt werden.

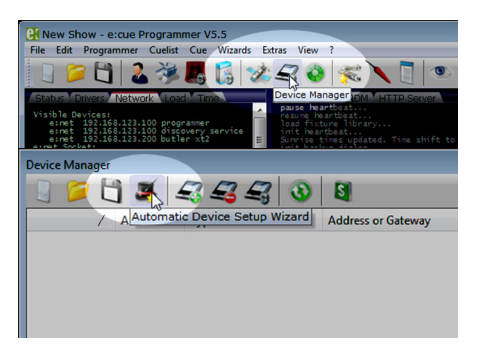

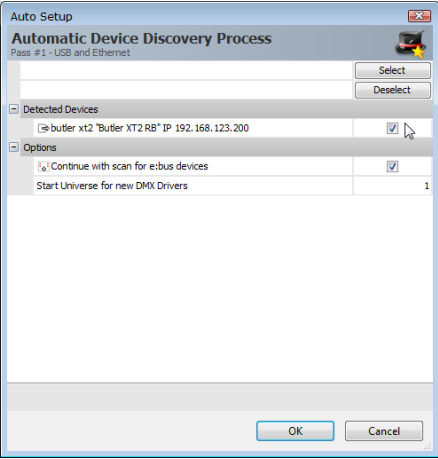

<span id="page-45-0"></span> In diesem Dialog können **Device Properties COL** die DMX-Universen Add Device Cattings eingestellt sowie über builder >/284 den Reiter Settings Actions für die Taster und **Frishle Driver Private Looked**  $\overline{u}$ digitalen Eingänge **Allen March** *<u>Accountance</u>* definiert werden. Comment 'n  $\Box$  Generic **TD Address** 192.168.123.200 Setzen Sie den Butler El DWY Output XT2 als Master und Output Universe DMX1 ٠ Outro Histogram DWC J. geben Sie ihm eine ein- $\Box$  RDM **Control for DAVA** E deutige Bezeichnung. Enable for DMX2  $\overline{a}$  $\Box$  Export Zum Beenden clicken First cuelist number ٠ Conferenced ī. Sie Ok. Set to maste  $\overline{v}$ **Evropt Macher Ala** Export Group Uid 165606618 **Details**  $\overline{u}$ Your comments about this driver (location of the physical device in the building etc.) Abbrechen Obemel  $\overline{\text{OK}}$ 

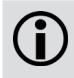

Die Werte für die Sommerzeit-Einstellungen werden dem Bereich Sunrise Timer aus den Show Properties des Programmers entnommen.

#### Anschließen von mehreren Butler XT2

Falls Sie mehr als einen Butler XT2 neu anschließen wollen, muss ein Butler XT2 nach dem anderen konfiguriert werden. Schließen Sie nicht mehrere Butler XT2 gleichzeitig an, da die Systeme ab Werk mit der gleichen IP-Adresse versehen sind und so Adresskonflikte im Netz auftreten und die Konfiguration nicht möglich ist.

Schließen Sie stattdessen nur jeweils einen Butler XT2 an und weisen Sie diesem eine eindeutige IP-Adresse zu, z.B. 192.168.123.11. Wiederholen Sie diesen Ablauf, bis alle Geräte eine eindeutige Adresse besitzen und alle Geräte im Betrieb sind.

### <span id="page-46-0"></span>Standalone-Steuerung über Webbrowser

Im Standalone-Betrieb kann der Butler XT2 auch über einen Webbrowser gesteuert werden. Schließen Sie dazu einen PC mit einem Webbrowser an wie im Kapitel »Standalone-Konfiguration« gezeigt. Geben Sie die IP-Adresse des Butler XT2 als URL im Browser an. Danach clicken Sie Configure unter dem Abschnitt Cuelist Settings und Sie erhalten eine Möglichkeit Cuelist zu starten oder zu stoppen.

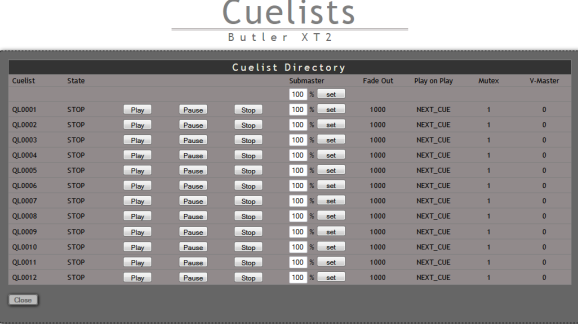

### Justierung der internen Echtzeituhr

In den Advanced Settings während des Setup können Sie die Taktrate der Echtzeituhr korrigieren, falls die Uhr nicht präzise genug ist. Der Parameter RTC trim verändert die Geschwindigkeit der Uhr um ±48, ±97 oder ±145 Sekunden in einem 28 Tage-Zyklus. Sollte dies nicht ausreichen, können Sie mit dem zweiten Parameter RTC trim fine einen Wert zwischen 0 und 31 angeben, der nochmals Bauteil-Toleranzen korrigiert. Diesen zweiten Wert müssen Sie versuchsweise einstellen, bis Sie die gewünschte Genauigkeit erreicht haben.

### <span id="page-47-0"></span>Firmware-Update

Um eine neue Firmware auf den Butler XT2 zu laden gehen Sie wie folgt vor:

- y Starten Sie den Patchelor der e:cue Lighting Application Suite.
- In der Liste gefundener Geräte wählen Sie den entsprechenden Butler XT2.
- y Drücken Sie den rechten Mouse-Button und wählen Sie Update Firmware.
- Wählen Sie die Datei mit der neuen Firmware (\*.bxt).
- Nach dem Herunterladen der Firmware startet sich der Butler XT2 neu.

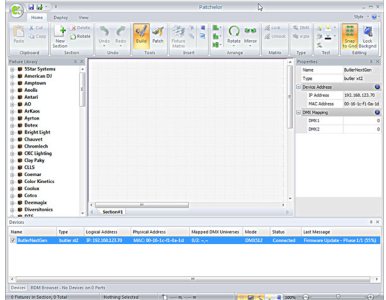

• Die neue Firmware ist nun verfügbar.

### Action Pad und Mobile Action Pad

Der Butler XT2 kann in vielfältiger Weise gesteuert werden, zum Beispiel durch einen PC, ein iOS-Gerät wie iPhone oder iPad oder mit Android-Geräten. Im »System Manual« für die Lighting Application Suite 6.0 finden Sie eine detaillierte Beschreibung dazu.

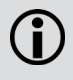

Ohne Adobe Flash-Support für Webbrowser benötigen Sie eine zusätzliche Applikation, um im Standalone-Betrieb den Butler XT2 über einen PC aus der Ferne zu steuern. Bitte kontaktieren Sie Ihren lokalen e:cue Support, um die Desktop-Anwnednung zu erhalten.

### <span id="page-48-0"></span>Technische Daten

### Allgemeine Daten

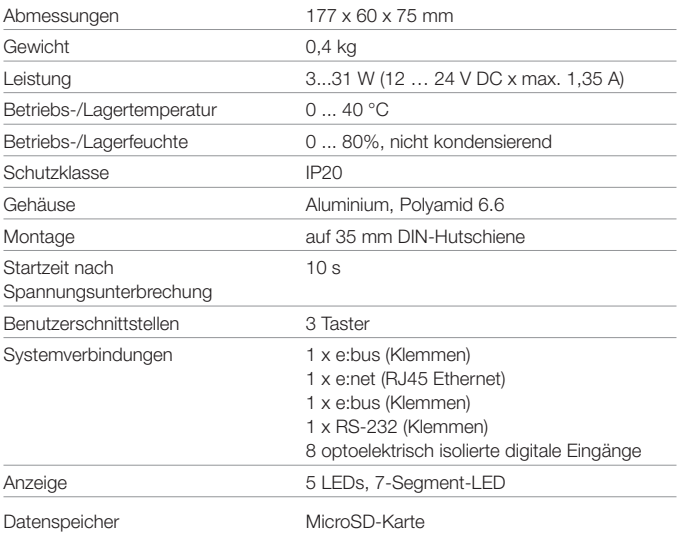

#### e:net

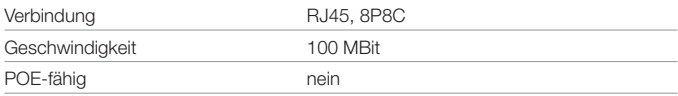

#### <span id="page-49-0"></span>DMX

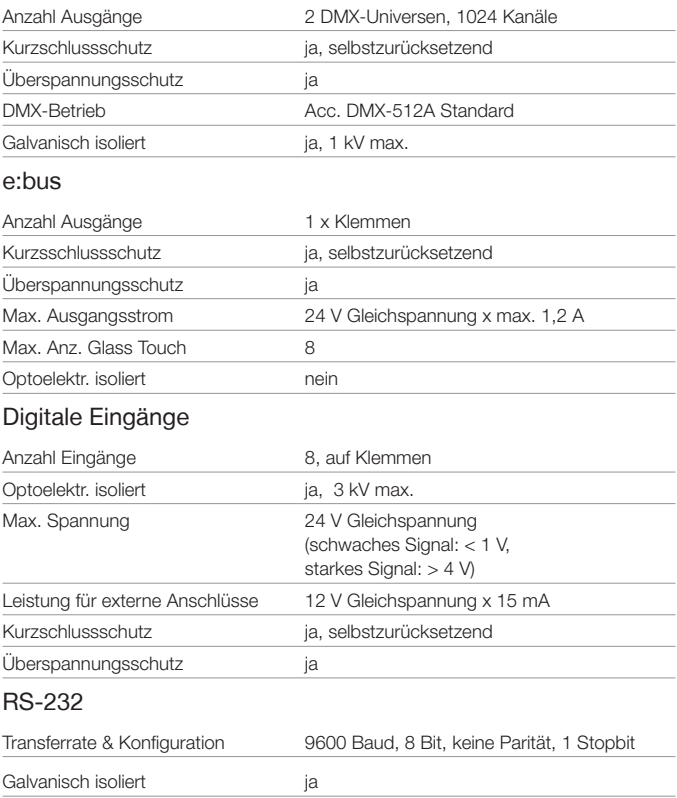

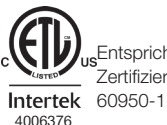

**Entspricht ANSI/UL Std. 60950-1 Zertifiziert nach CSA Std. C22.2 NO.** 

#### <span id="page-51-0"></span>Problemanalyse

#### **Software**

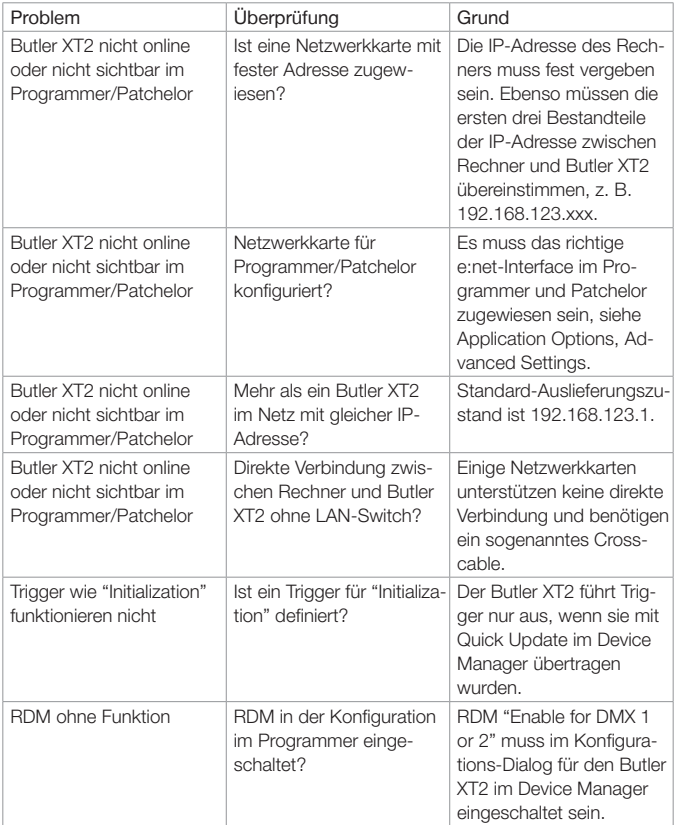

<span id="page-52-0"></span>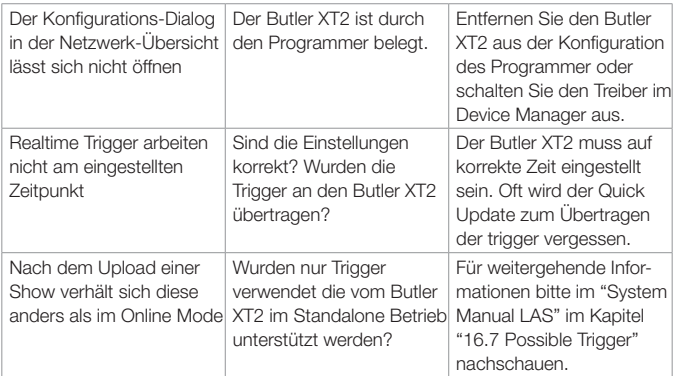

#### Hardware

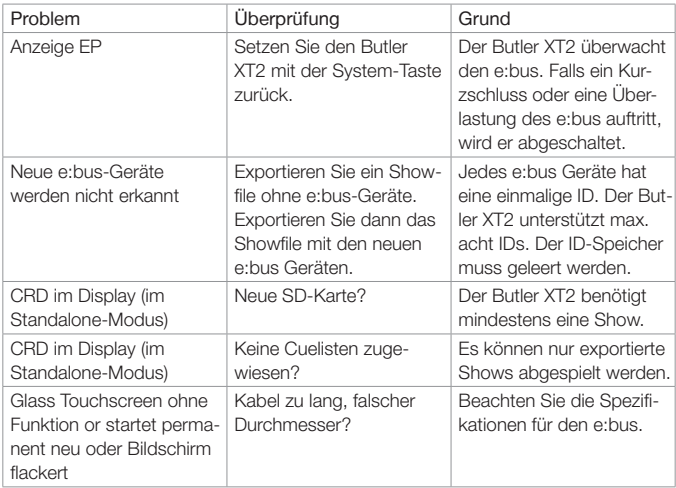

<span id="page-53-0"></span>Setup Manual - Butler XT2

# Appendix

## <span id="page-54-0"></span>Change log

### Firmware Build Changes

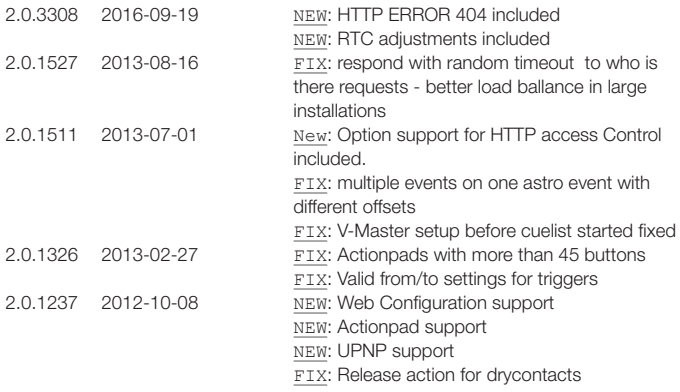

### <span id="page-55-0"></span>Dimensions/Abmessungen

All dimensions in mm/in Alle Abmessungen in mm/in

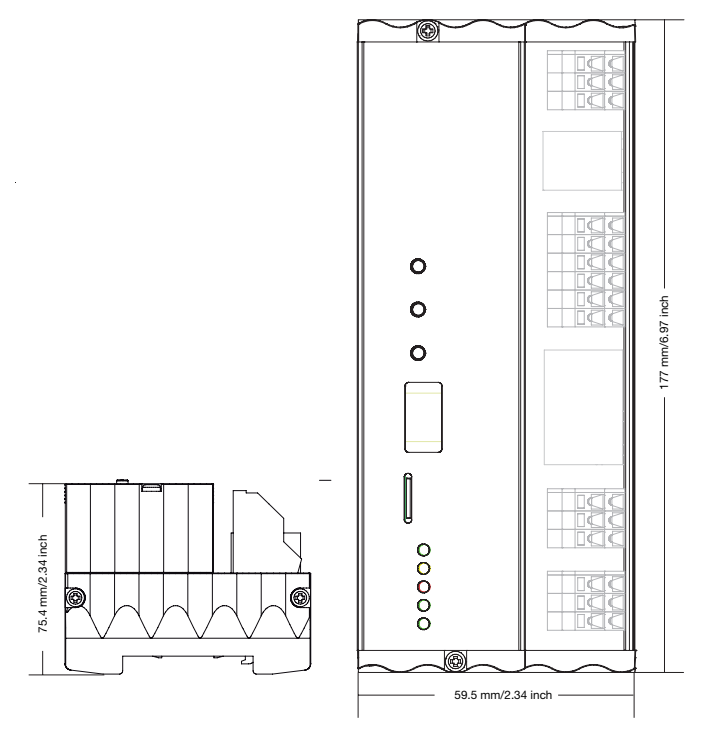

### <span id="page-56-0"></span>Connection diagram/Verbindungsbeispiel

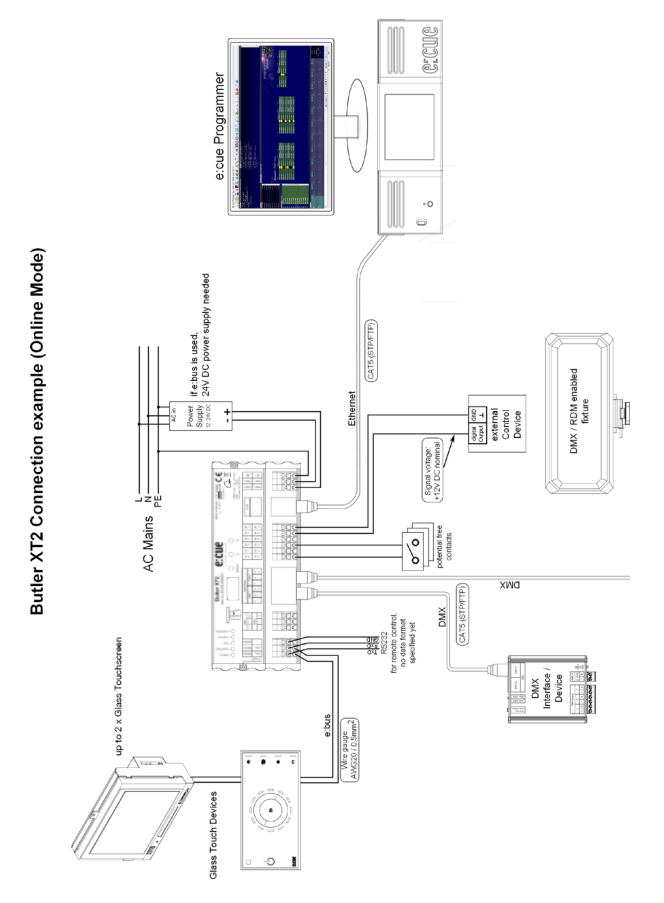

<span id="page-57-0"></span>Setup Manual - Butler XT2

### **Notes**

Notes

Downloads and more information at: www.ecue.com and www.traxontechnologies.com

OSRAM GmbH Sales Operations Karl-Schurz-Str. 38 33100 Paderborn, Germany +49 (5251) 54648-0 support@ecue.com www.ecue.com

Head office / Zentrale: Marcel-Breuer-Strasse 6 80807 Munich, Germany Phone +49 89 6213-0 Fax +49 89 6213-2020 www.osram.com

Our Brand

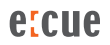

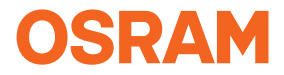